# **Inhaltsverzeichnis**

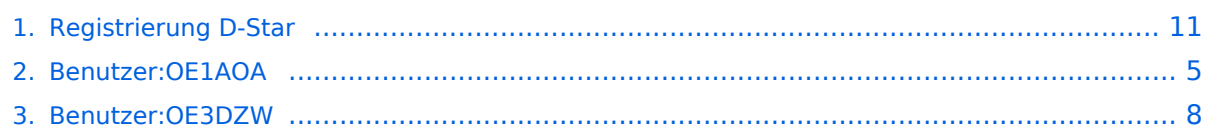

# **Registrierung D-Star**

[Versionsgeschichte interaktiv durchsuchen](https://wiki.oevsv.at) [VisuellWikitext](https://wiki.oevsv.at)

#### **[Version vom 30. Dezember 2018, 13:48](#page-10-0)  [Uhr](#page-10-0) ([Quelltext anzeigen\)](#page-10-0)** [OE1AOA](#page-4-0) [\(Diskussion](https://wiki.oevsv.at/w/index.php?title=Benutzer_Diskussion:OE1AOA&action=view) | [Beiträge\)](https://wiki.oevsv.at/wiki/Spezial:Beitr%C3%A4ge/OE1AOA)

[\(→"Anmeldung / Registrierung"](#page-11-0)) [← Zum vorherigen Versionsunterschied](#page-10-0)

#### **[Aktuelle Version vom 9. September](#page-10-0)  [2023, 11:02 Uhr](#page-10-0) ([Quelltext anzeigen](#page-10-0))** [OE3DZW](#page-7-0) [\(Diskussion](https://wiki.oevsv.at/w/index.php?title=Benutzer_Diskussion:OE3DZW&action=view) | [Beiträge\)](https://wiki.oevsv.at/wiki/Spezial:Beitr%C3%A4ge/OE3DZW) (Add Registration info) [Markierung](https://wiki.oevsv.at/wiki/Spezial:Markierungen): [Visuelle Bearbeitung](https://wiki.oevsv.at/w/index.php?title=Project:VisualEditor&action=view)

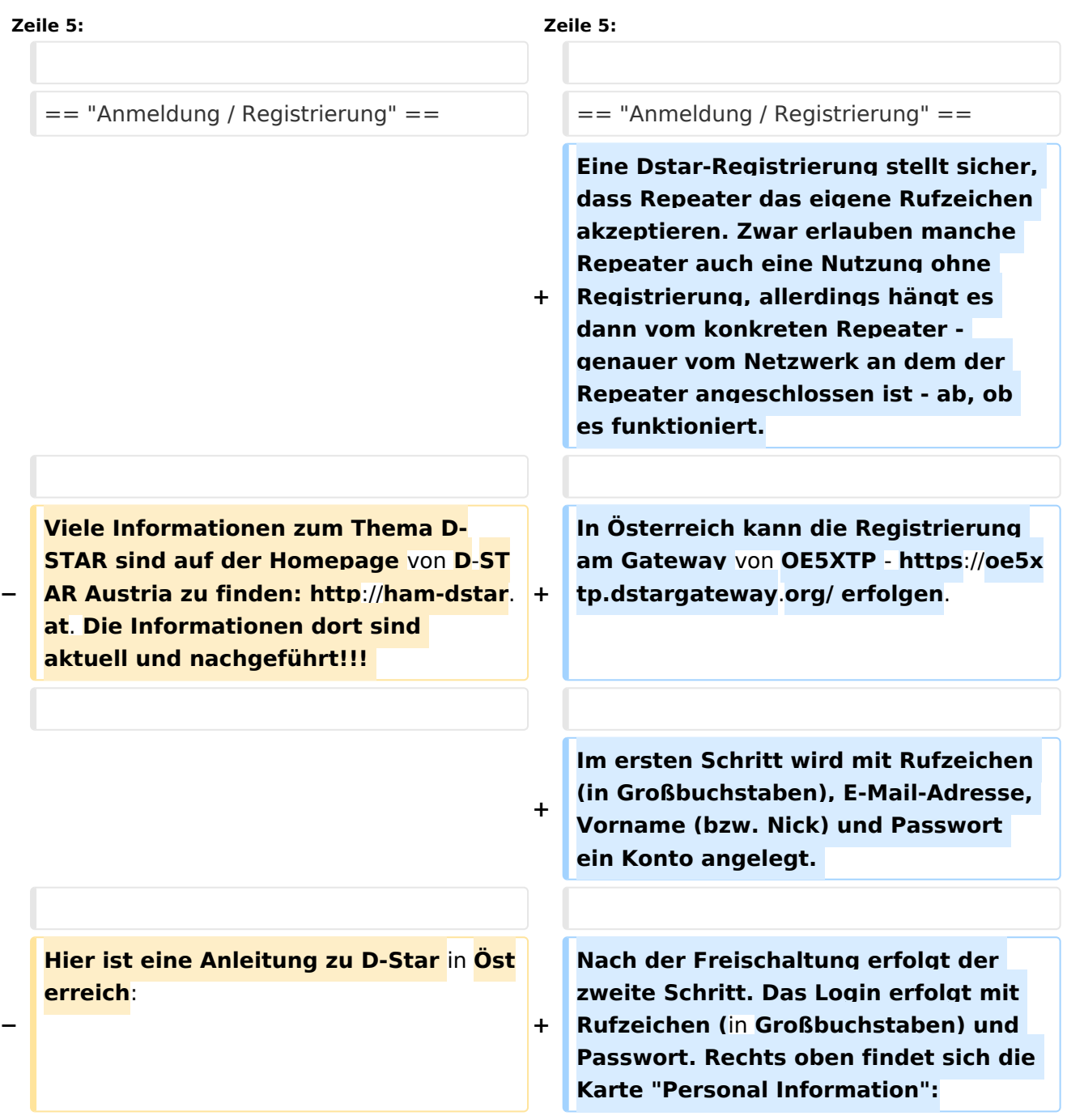

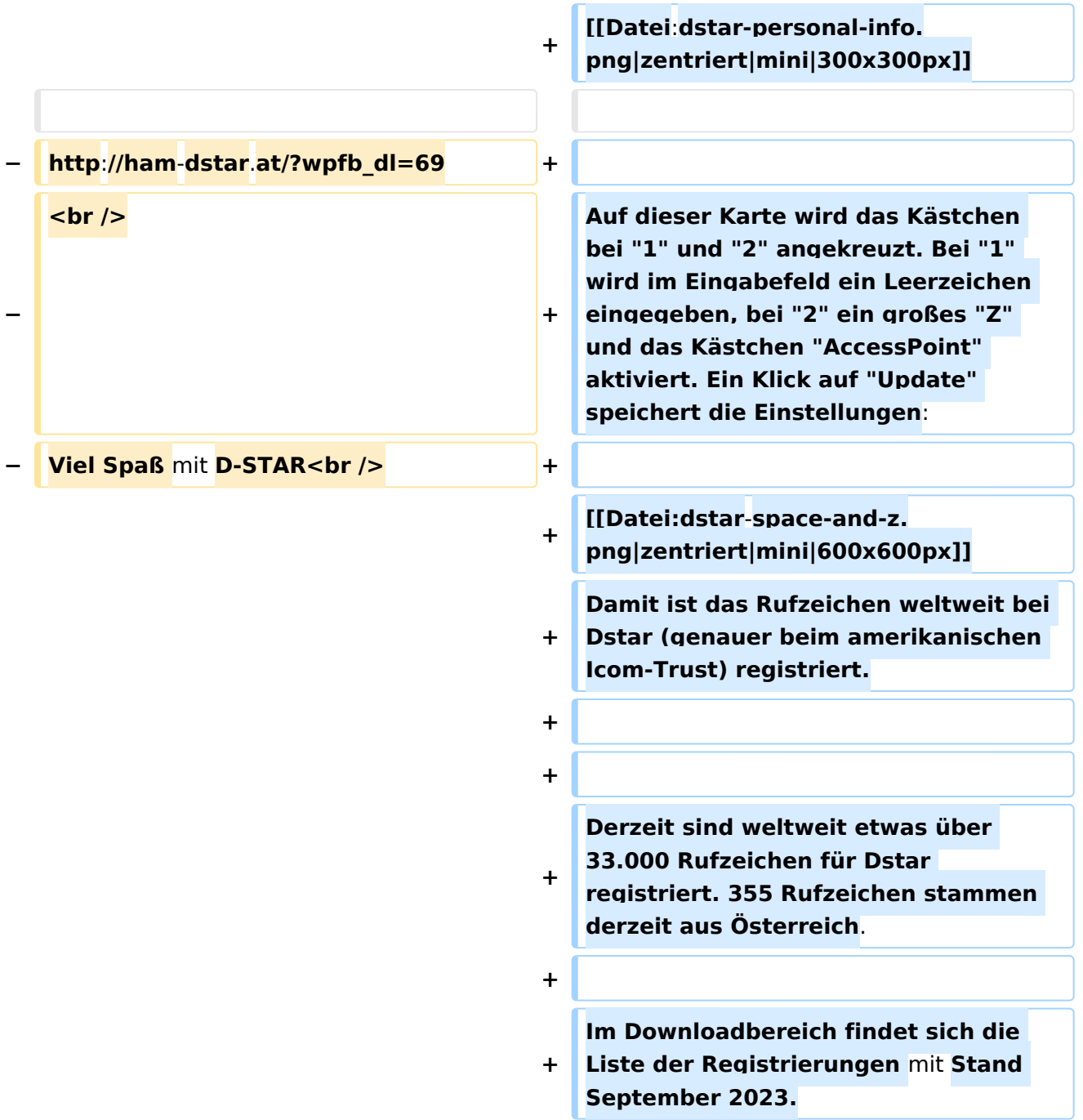

# "Anmeldung / Registrierung"

Im ersten Schritt wird mit Rufzeichen (in Großbuchstaben), E-Mail-Adresse, Vorname (bzw. Nick) und Passwort ein Konto angelegt.

Nach der Freischaltung erfolgt der zweite Schritt. Das Login erfolgt mit Rufzeichen (in Großbuchstaben) und Passwort. Rechts oben findet sich die Karte "Personal Information":

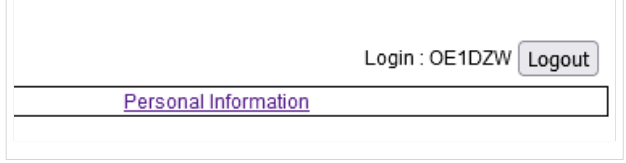

Auf dieser Karte wird das Kästchen bei "1" und "2" angekreuzt. Bei "1" wird im Eingabefeld ein Leerzeichen eingegeben, bei "2" ein großes "Z" und das Kästchen "AccessPoint" aktiviert. Ein Klick auf "Update" speichert die Einstellungen:

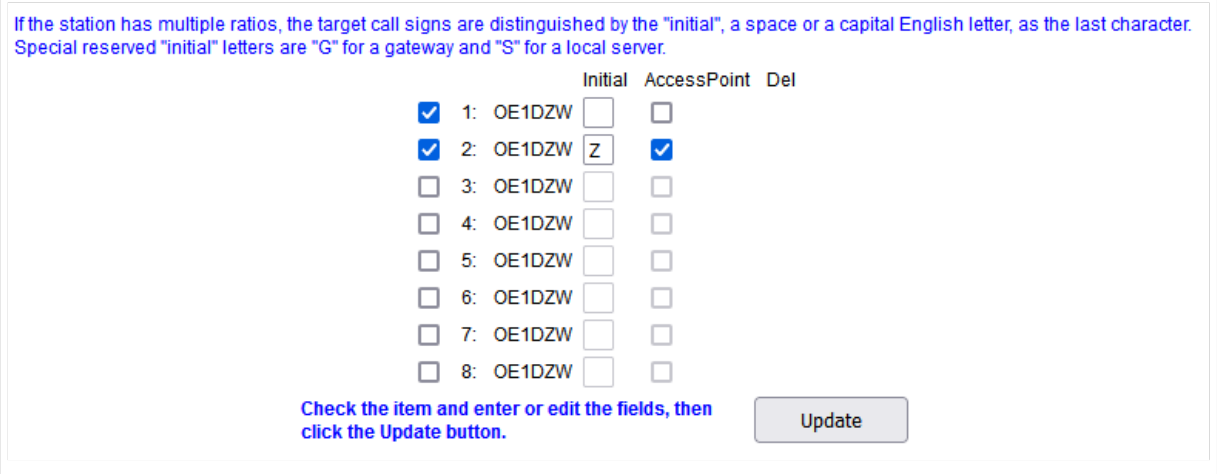

Damit ist das Rufzeichen weltweit bei Dstar (genauer beim amerikanischen Icom-Trust) registriert.

Derzeit sind weltweit etwas über 33.000 Rufzeichen für Dstar registriert. 355 Rufzeichen stammen derzeit aus Österreich.

## <span id="page-4-0"></span>**Registrierung D-Star: Unterschied zwischen den Versionen**

[Versionsgeschichte interaktiv durchsuchen](https://wiki.oevsv.at) [VisuellWikitext](https://wiki.oevsv.at)

#### **[Version vom 30. Dezember 2018, 13:48](#page-10-0)  [Uhr](#page-10-0) ([Quelltext anzeigen\)](#page-10-0)** [OE1AOA](#page-4-0) [\(Diskussion](https://wiki.oevsv.at/w/index.php?title=Benutzer_Diskussion:OE1AOA&action=view) | [Beiträge\)](https://wiki.oevsv.at/wiki/Spezial:Beitr%C3%A4ge/OE1AOA) [\(→"Anmeldung / Registrierung"](#page-11-0))

[← Zum vorherigen Versionsunterschied](#page-10-0)

### **[Aktuelle Version vom 9. September](#page-10-0)  [2023, 11:02 Uhr](#page-10-0) ([Quelltext anzeigen](#page-10-0))** [OE3DZW](#page-7-0) [\(Diskussion](https://wiki.oevsv.at/w/index.php?title=Benutzer_Diskussion:OE3DZW&action=view) | [Beiträge\)](https://wiki.oevsv.at/wiki/Spezial:Beitr%C3%A4ge/OE3DZW) (Add Registration info) [Markierung](https://wiki.oevsv.at/wiki/Spezial:Markierungen): [Visuelle Bearbeitung](https://wiki.oevsv.at/w/index.php?title=Project:VisualEditor&action=view)

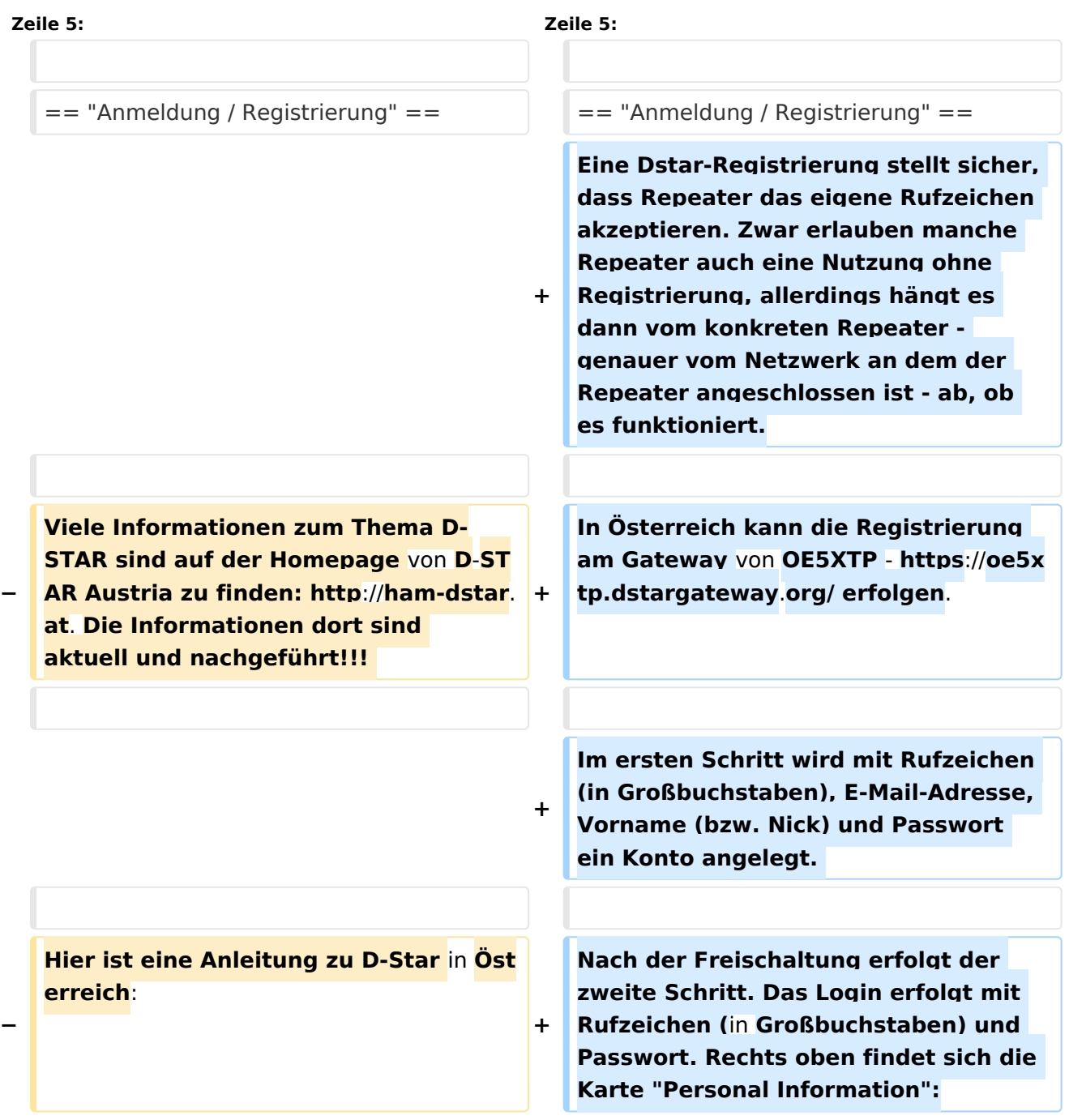

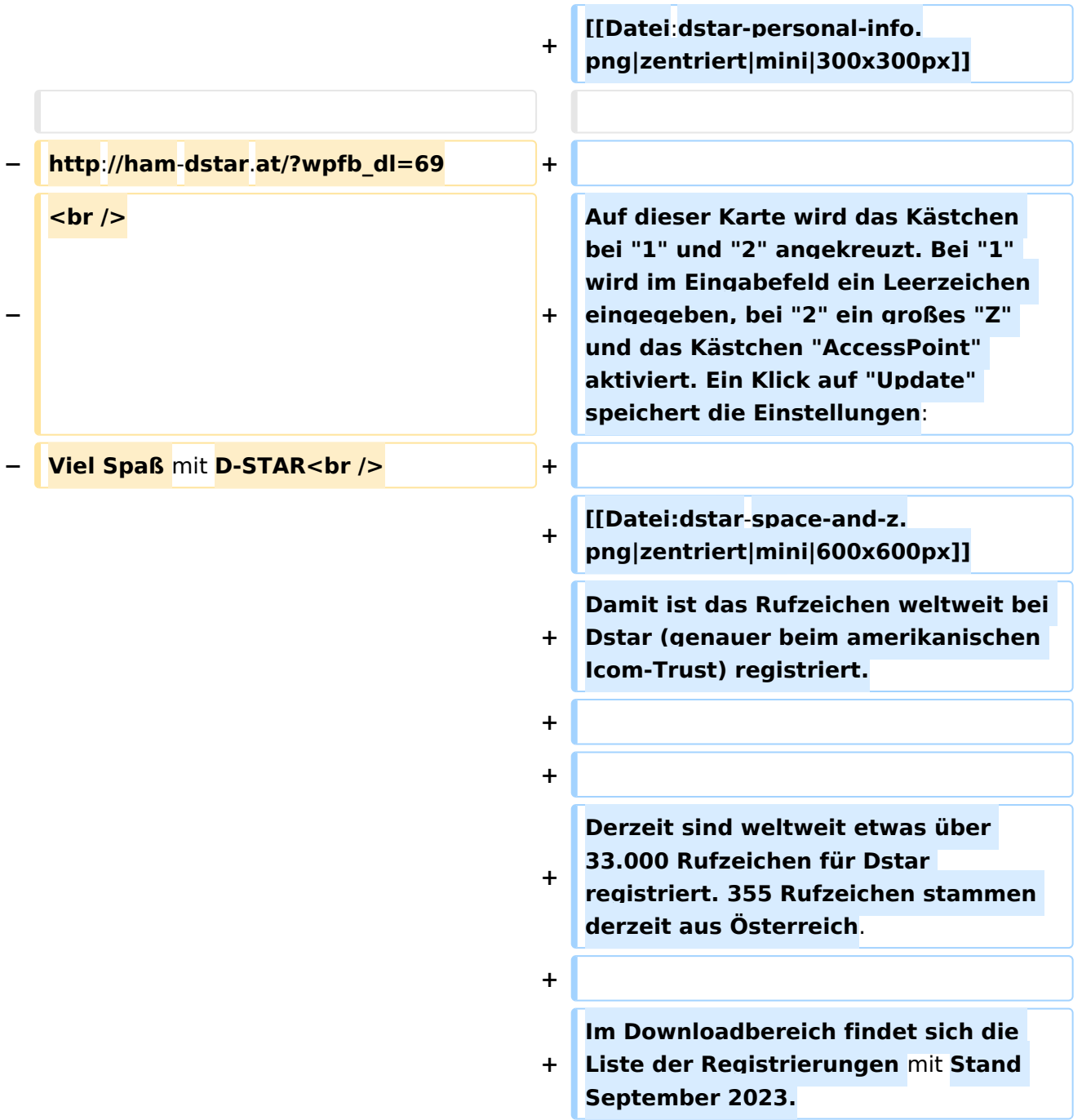

# "Anmeldung / Registrierung"

Im ersten Schritt wird mit Rufzeichen (in Großbuchstaben), E-Mail-Adresse, Vorname (bzw. Nick) und Passwort ein Konto angelegt.

Nach der Freischaltung erfolgt der zweite Schritt. Das Login erfolgt mit Rufzeichen (in Großbuchstaben) und Passwort. Rechts oben findet sich die Karte "Personal Information":

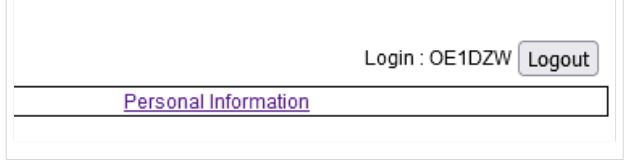

Auf dieser Karte wird das Kästchen bei "1" und "2" angekreuzt. Bei "1" wird im Eingabefeld ein Leerzeichen eingegeben, bei "2" ein großes "Z" und das Kästchen "AccessPoint" aktiviert. Ein Klick auf "Update" speichert die Einstellungen:

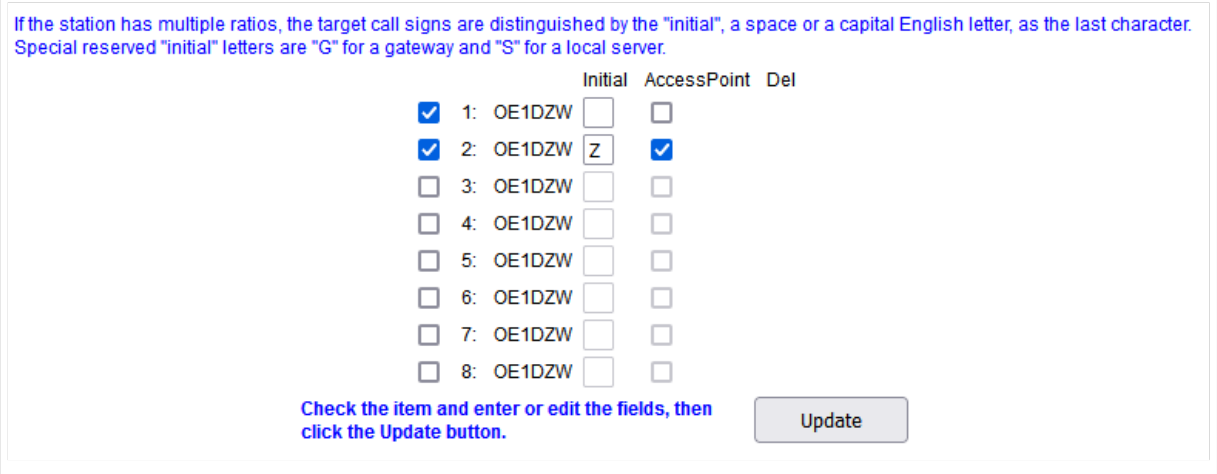

Damit ist das Rufzeichen weltweit bei Dstar (genauer beim amerikanischen Icom-Trust) registriert.

Derzeit sind weltweit etwas über 33.000 Rufzeichen für Dstar registriert. 355 Rufzeichen stammen derzeit aus Österreich.

# <span id="page-7-0"></span>**Registrierung D-Star: Unterschied zwischen den Versionen**

[Versionsgeschichte interaktiv durchsuchen](https://wiki.oevsv.at) [VisuellWikitext](https://wiki.oevsv.at)

#### **[Version vom 30. Dezember 2018, 13:48](#page-10-0)  [Uhr](#page-10-0) ([Quelltext anzeigen\)](#page-10-0)** [OE1AOA](#page-4-0) [\(Diskussion](https://wiki.oevsv.at/w/index.php?title=Benutzer_Diskussion:OE1AOA&action=view) | [Beiträge\)](https://wiki.oevsv.at/wiki/Spezial:Beitr%C3%A4ge/OE1AOA) [\(→"Anmeldung / Registrierung"](#page-11-0))

[← Zum vorherigen Versionsunterschied](#page-10-0)

### **[Aktuelle Version vom 9. September](#page-10-0)  [2023, 11:02 Uhr](#page-10-0) ([Quelltext anzeigen](#page-10-0))** [OE3DZW](#page-7-0) [\(Diskussion](https://wiki.oevsv.at/w/index.php?title=Benutzer_Diskussion:OE3DZW&action=view) | [Beiträge\)](https://wiki.oevsv.at/wiki/Spezial:Beitr%C3%A4ge/OE3DZW) (Add Registration info) [Markierung](https://wiki.oevsv.at/wiki/Spezial:Markierungen): [Visuelle Bearbeitung](https://wiki.oevsv.at/w/index.php?title=Project:VisualEditor&action=view)

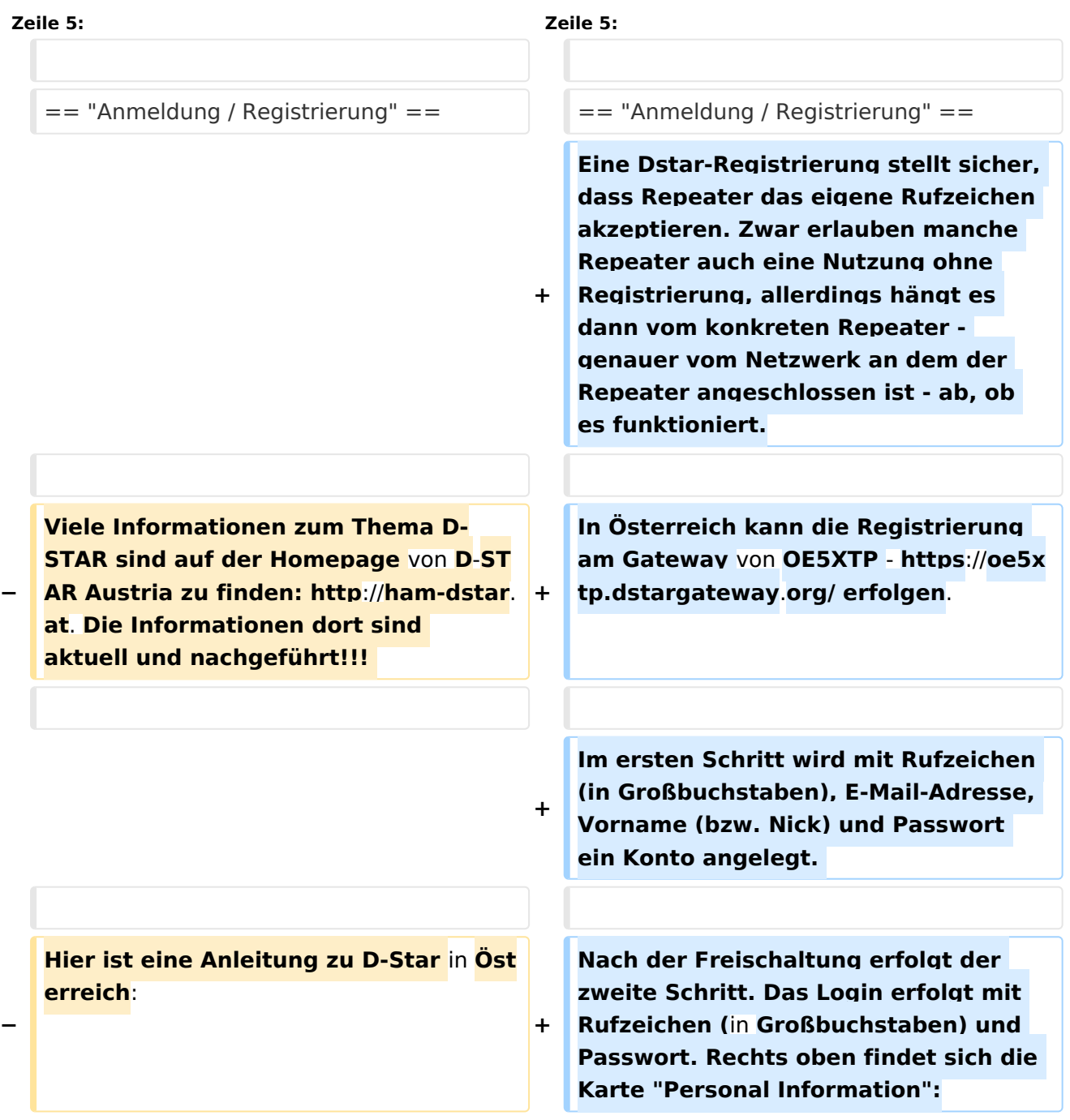

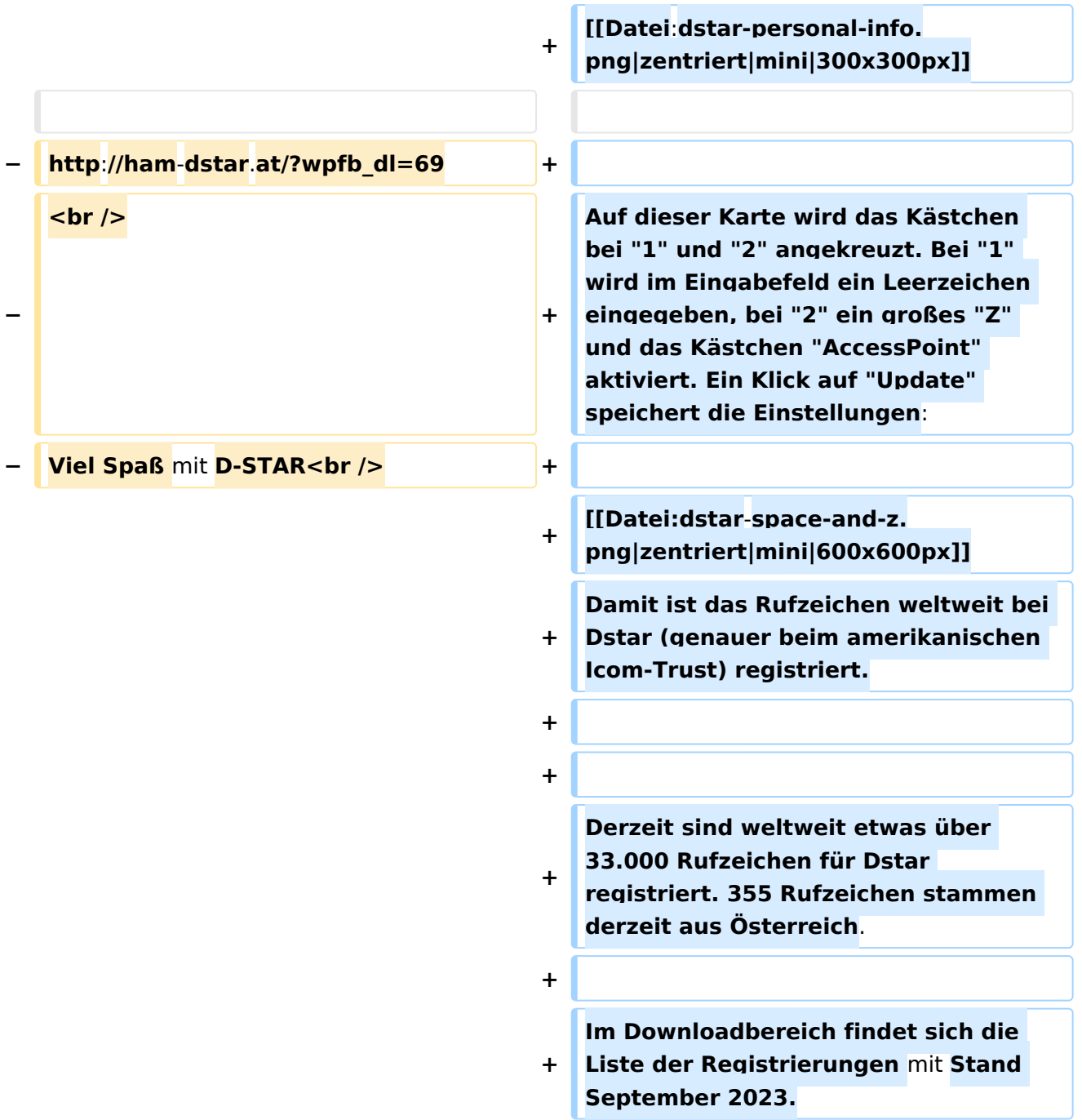

# "Anmeldung / Registrierung"

Im ersten Schritt wird mit Rufzeichen (in Großbuchstaben), E-Mail-Adresse, Vorname (bzw. Nick) und Passwort ein Konto angelegt.

Nach der Freischaltung erfolgt der zweite Schritt. Das Login erfolgt mit Rufzeichen (in Großbuchstaben) und Passwort. Rechts oben findet sich die Karte "Personal Information":

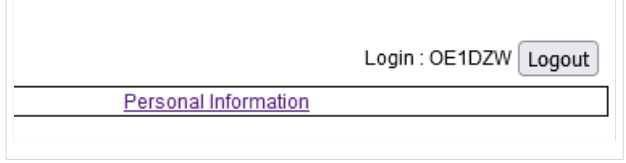

Auf dieser Karte wird das Kästchen bei "1" und "2" angekreuzt. Bei "1" wird im Eingabefeld ein Leerzeichen eingegeben, bei "2" ein großes "Z" und das Kästchen "AccessPoint" aktiviert. Ein Klick auf "Update" speichert die Einstellungen:

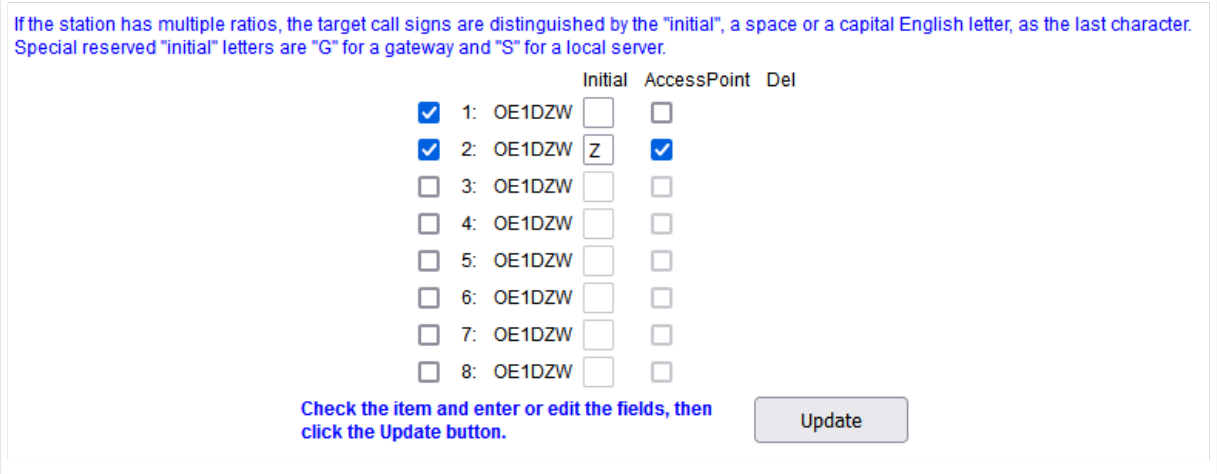

Damit ist das Rufzeichen weltweit bei Dstar (genauer beim amerikanischen Icom-Trust) registriert.

Derzeit sind weltweit etwas über 33.000 Rufzeichen für Dstar registriert. 355 Rufzeichen stammen derzeit aus Österreich.

## <span id="page-10-0"></span>**Registrierung D-Star: Unterschied zwischen den Versionen**

[Versionsgeschichte interaktiv durchsuchen](https://wiki.oevsv.at) [VisuellWikitext](https://wiki.oevsv.at)

#### **[Version vom 30. Dezember 2018, 13:48](#page-10-0)  [Uhr](#page-10-0) ([Quelltext anzeigen\)](#page-10-0)** [OE1AOA](#page-4-0) [\(Diskussion](https://wiki.oevsv.at/w/index.php?title=Benutzer_Diskussion:OE1AOA&action=view) | [Beiträge\)](https://wiki.oevsv.at/wiki/Spezial:Beitr%C3%A4ge/OE1AOA) [\(→"Anmeldung / Registrierung"](#page-11-0))

[← Zum vorherigen Versionsunterschied](#page-10-0)

### **[Aktuelle Version vom 9. September](#page-10-0)  [2023, 11:02 Uhr](#page-10-0) ([Quelltext anzeigen](#page-10-0))** [OE3DZW](#page-7-0) [\(Diskussion](https://wiki.oevsv.at/w/index.php?title=Benutzer_Diskussion:OE3DZW&action=view) | [Beiträge\)](https://wiki.oevsv.at/wiki/Spezial:Beitr%C3%A4ge/OE3DZW) (Add Registration info) [Markierung](https://wiki.oevsv.at/wiki/Spezial:Markierungen): [Visuelle Bearbeitung](https://wiki.oevsv.at/w/index.php?title=Project:VisualEditor&action=view)

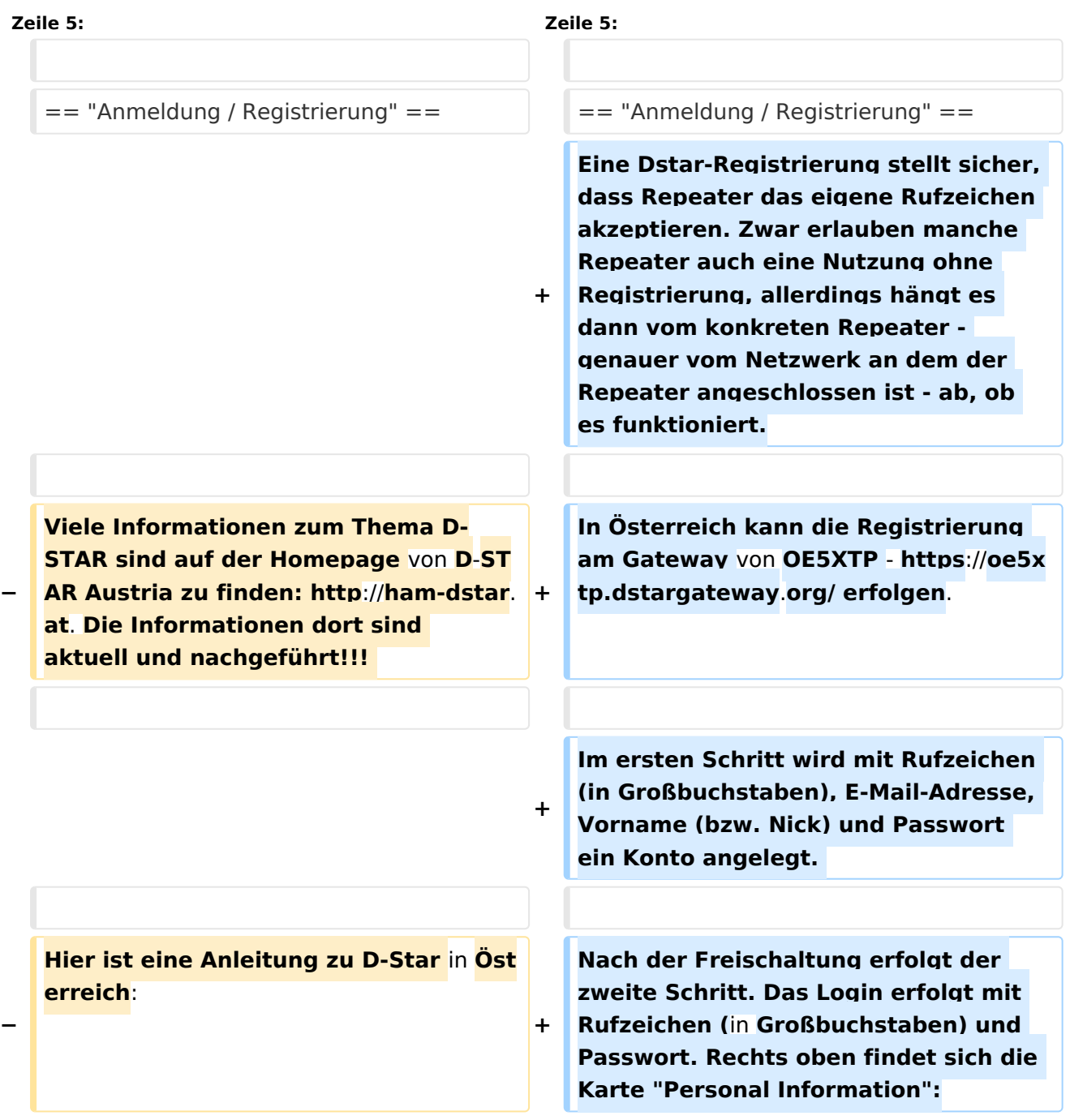

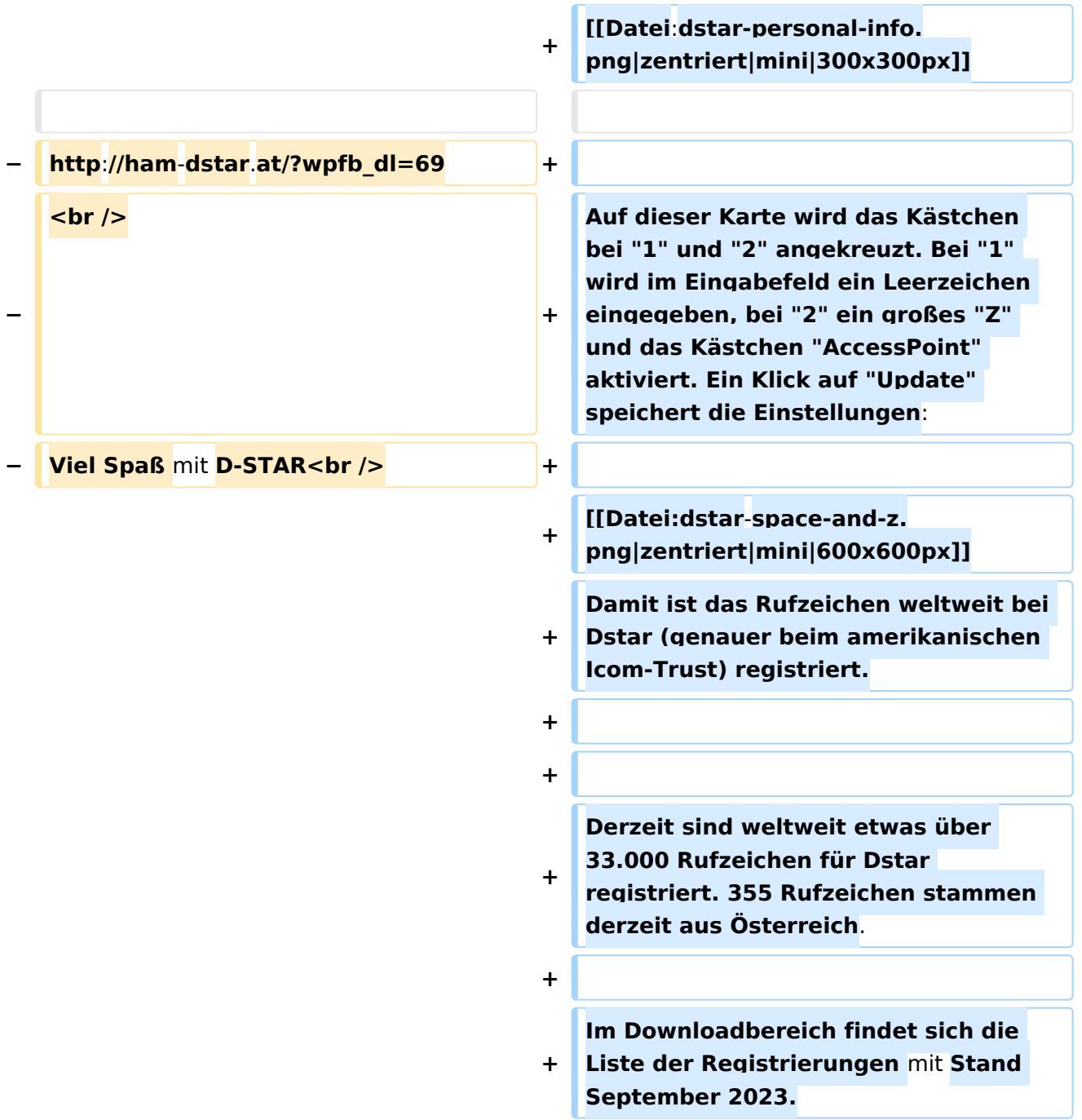

# <span id="page-11-0"></span>"Anmeldung / Registrierung"

Im ersten Schritt wird mit Rufzeichen (in Großbuchstaben), E-Mail-Adresse, Vorname (bzw. Nick) und Passwort ein Konto angelegt.

Nach der Freischaltung erfolgt der zweite Schritt. Das Login erfolgt mit Rufzeichen (in Großbuchstaben) und Passwort. Rechts oben findet sich die Karte "Personal Information":

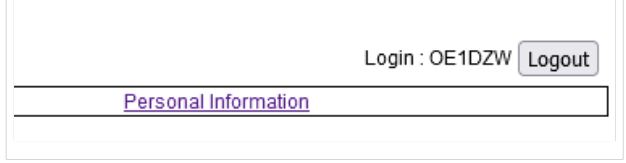

Auf dieser Karte wird das Kästchen bei "1" und "2" angekreuzt. Bei "1" wird im Eingabefeld ein Leerzeichen eingegeben, bei "2" ein großes "Z" und das Kästchen "AccessPoint" aktiviert. Ein Klick auf "Update" speichert die Einstellungen:

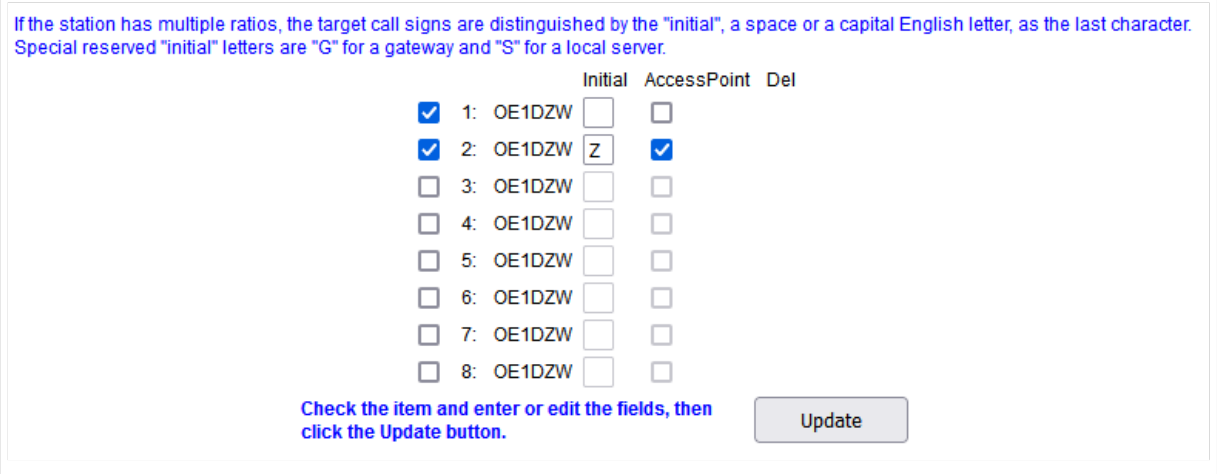

Damit ist das Rufzeichen weltweit bei Dstar (genauer beim amerikanischen Icom-Trust) registriert.

Derzeit sind weltweit etwas über 33.000 Rufzeichen für Dstar registriert. 355 Rufzeichen stammen derzeit aus Österreich.